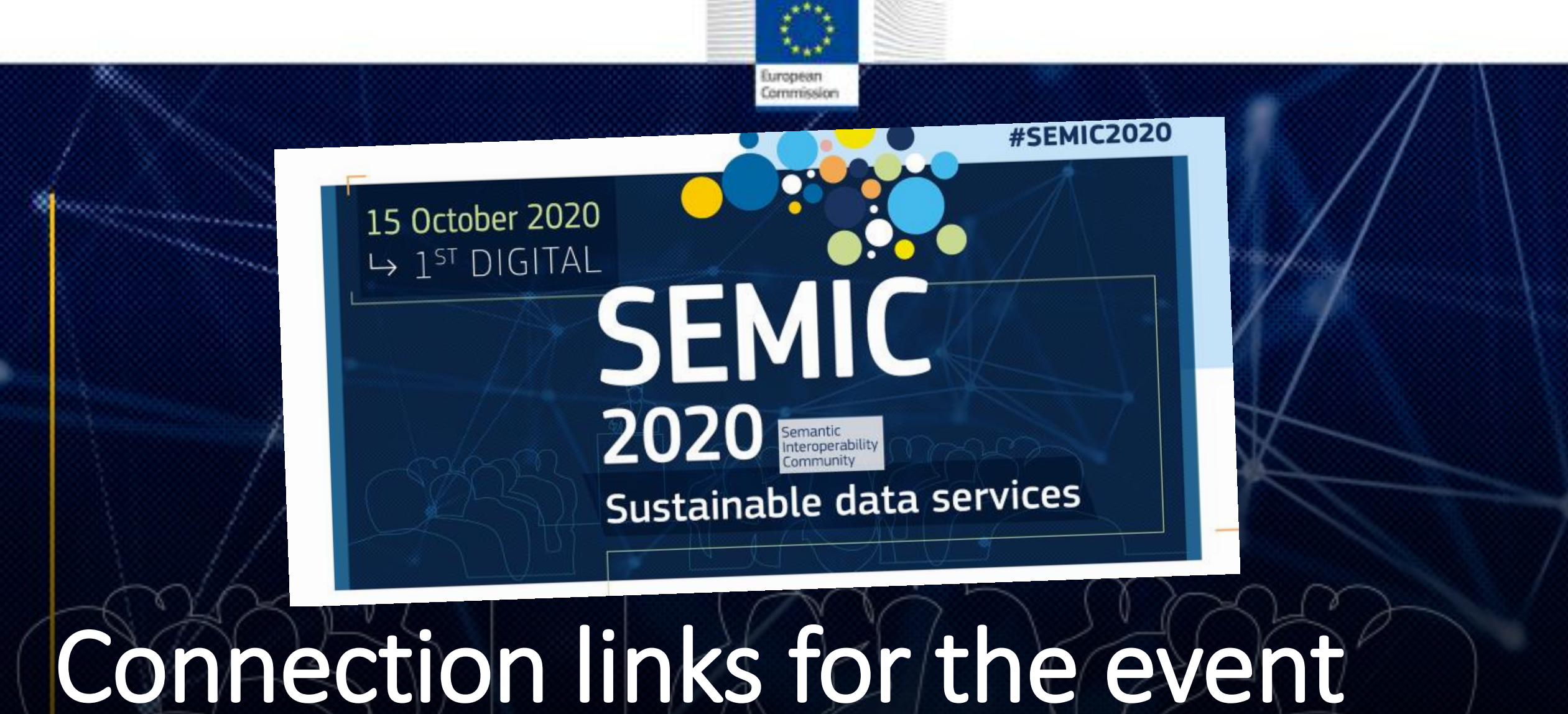

**Please connect to your call 15 minutes before your session starts on 15/10.**

# **CONNECTION LINKS PER SESSION**

- **Opening session (10:00 – 10:30):** 
	- <https://us02web.zoom.us/j/83658114105>
- **Keynote speech: Strategy on future-proof APIs for public administrations (10:30-11:05):**
	- <https://us02web.zoom.us/j/83658114105>
- **Parallel track 1: Maintenance of semantic assets - methods and tools (11:15-12:15):**
	- <https://us02web.zoom.us/j/89674971848>
- **Parallel track 2: Fighting COVID19 through data sharing (11:15-12:15):**
	- <https://us02web.zoom.us/j/89850274606>

If you have any question, please send an email to [semic2020@tipik.eu.](mailto:semic2020@tipik.eu)

# **CONNECTION LINKS PER SESSION**

- **Parallel track 4: Providing sustainable data services through Wikibase and Wikidata (11:15-12:15):**
	- <https://us02web.zoom.us/j/83924968971>
- **EU Datathon 2020 – Innovating for Europe with open data (14:00 – 14:15):**
	- <https://us02web.zoom.us/j/83904459940>
- **Interoperability Academy Speaking Corner (14:20 – 15:20):**
	- <https://us02web.zoom.us/j/81617357073>
- **Closing debate: Semantics and data policies: what should be the EU priorities (15:30 – 16:10):**
	- <https://us02web.zoom.us/j/81427731540>

If you have any question, please send an email to [semic2020@tipik.eu.](mailto:semic2020@tipik.eu)

# Useful tips to join the call

European Commission **How to join a zoom call?** 

1. Click on the link referring to your session.

2. A window will open and you will be asked either to download the application or to use zoom via the web browser. We highly recommend you to download the app since the web browser offers more limited features. If you already have the Zoom app installed, you just have to allow your computer to open the meeting in the Zoom app.

3. Join the meeting with computer audio.

**Join With Computer Audio** 

**Test Speaker and Microphone** 

Make sure your microphone is not muted if you want to speak.

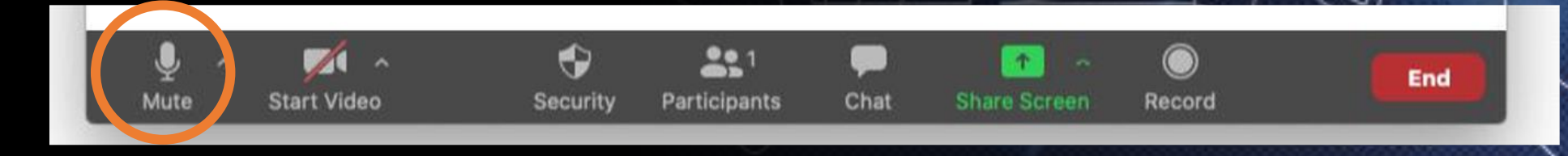

### **AUDIO SETTINGS**

If possible, please use a headset.

In most cases, this will increase the audio quality of your sound, so all attendees are able to hear you clearly.

Check your speaker and microphone settings using the up arrow next to the mute button. Make sure your best microphone is selected. For instance, the microphone of a headset. The same goes for the speaker.

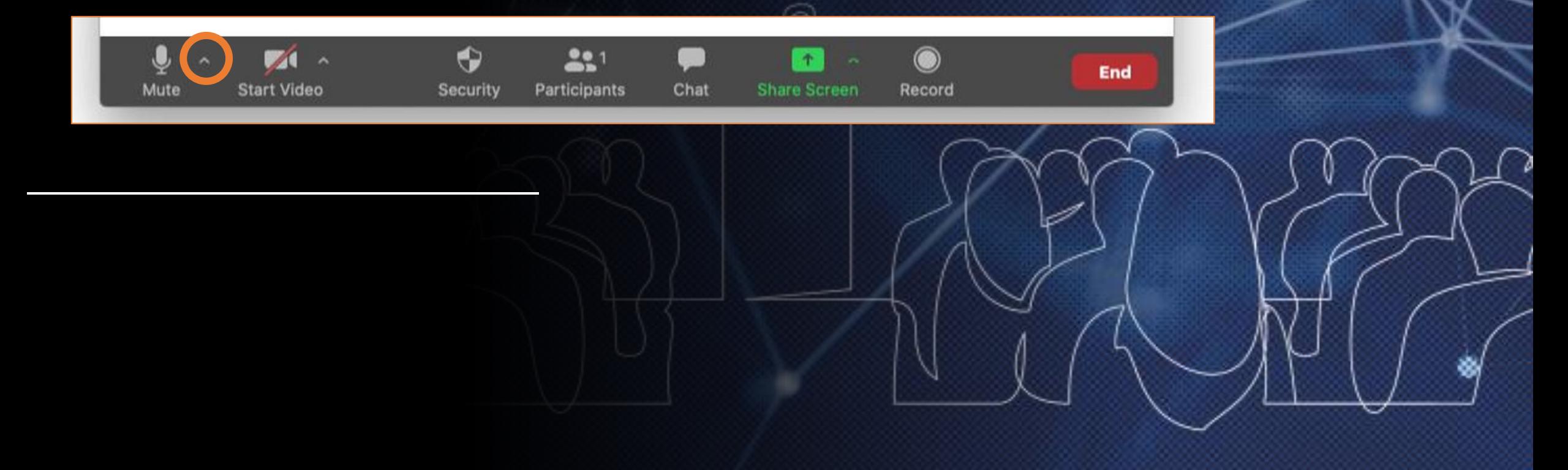

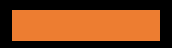

## **LIGHTING SET-UP**

Do not sit in front of a bright window. Your webcam will be blinded by the bright light and you will show up as a dark silhouette. Take the time to look at your own image and place yourself in a comfortable position, keeping in mind that all the other attendees in the meeting can always see you.

Make sure the bright light shines on you, so you are well lit. That way the webcam doesn't have to look into the bright light. Place the webcam between you and the window, facing away from the window.

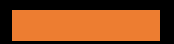

#### **YOUR INTERNET CONNECTION**

Please keep in mind that the quality of you video, audio and shared content are all directly related to your internet connection. If possible, we always suggest **to use a WIRED internet connection**. This way, the signal quality is not influenced by external factors (i.e. other devices connected to the Wi-Fi etc.).

Find a quiet space where you will not be bothered, without sound pollution and with the least reverb possible (ideally a small size room with furniture will have a decent acoustic). Please check on www.speedtest.net the speed of your connection. Ideally you should target 10Mbps download and 5Mbps upload. If you have less, please just use the audio not your webcam.

#### **VIDEO SETTINGS**

**Please turn on your video when joining the call.**

If your camera is not showing up in the Zoom Settings or it is selected and not showing any video:

- 1. Make sure that all other programs that utilise the camera are not using the camera or are closed.
- 2. Restart your computer.
- 3. Uninstall the Zoom client and reinstall the latest version from [Zoom's Download Center](https://zoom.us/download).

#### **TECHNICAL ISSUES**

In case of technical issues when joining the session, please send an emai to semic2020@the